**LAPORAN PRAKTIKUM** Manajemen dan Administrasi Basis Data Week 5 : Mengelola Objek Scheme

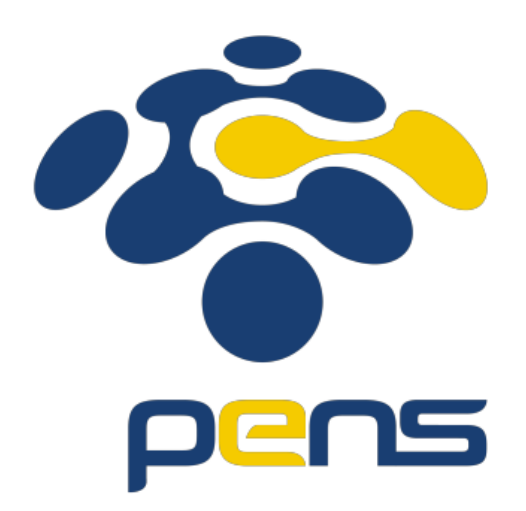

MUHAMMAD FARIS ISA D4LJ – Teknik Informatika 3122640005

## **POLITEKNIK ELEKTRONIKA NEGERI SURABAYA 2022**

- 1. Membuat tabel baru
	- Membuka aplikasi sqldeveloper dan hubungkan menggunakan akun user yang sebelumnya telah dibuat.

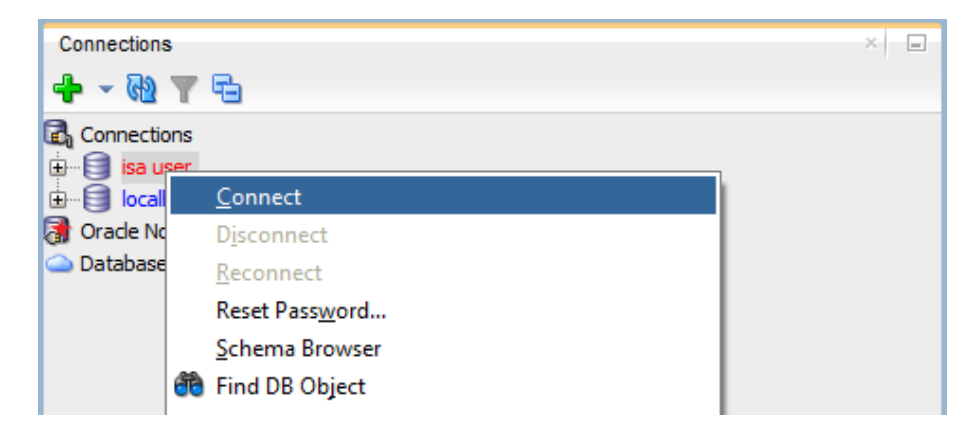

• Setelah itu buat tabel baru dengan klik kanan pada tabel seperti dibawah dan Create New

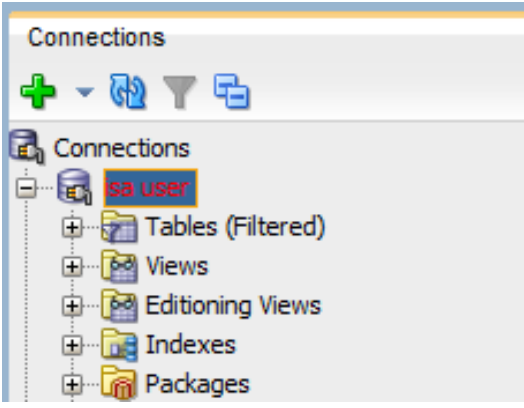

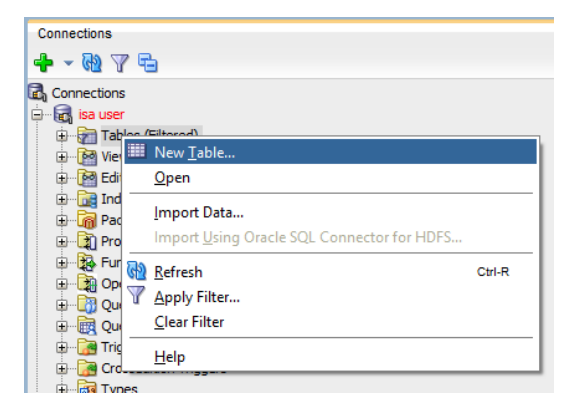

• Setelah itu akan muncul popup seperti dibawah ini. Isikan sesuai dengan yang diminta

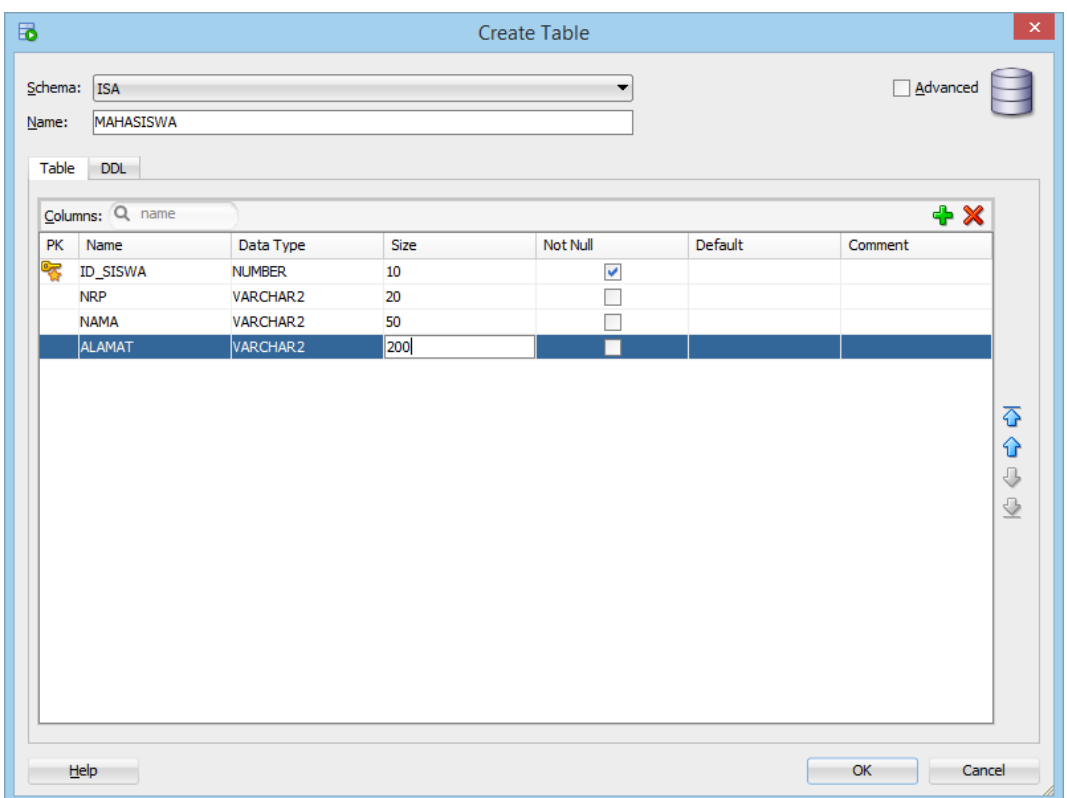

Untuk membuat salah satu field menjadi Primary Key (PK) dapat dengan mengklik tombol yang berada di sebelah kiri pada kolom PK

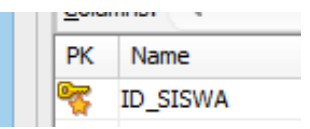

Setelah itu tekan ok maka tabel akan dibuat.

• Selanjutnya buat tabel nilai yang berisi rincian nilai dan juga foreign key yang mengarah ke tabel mahasiswa.

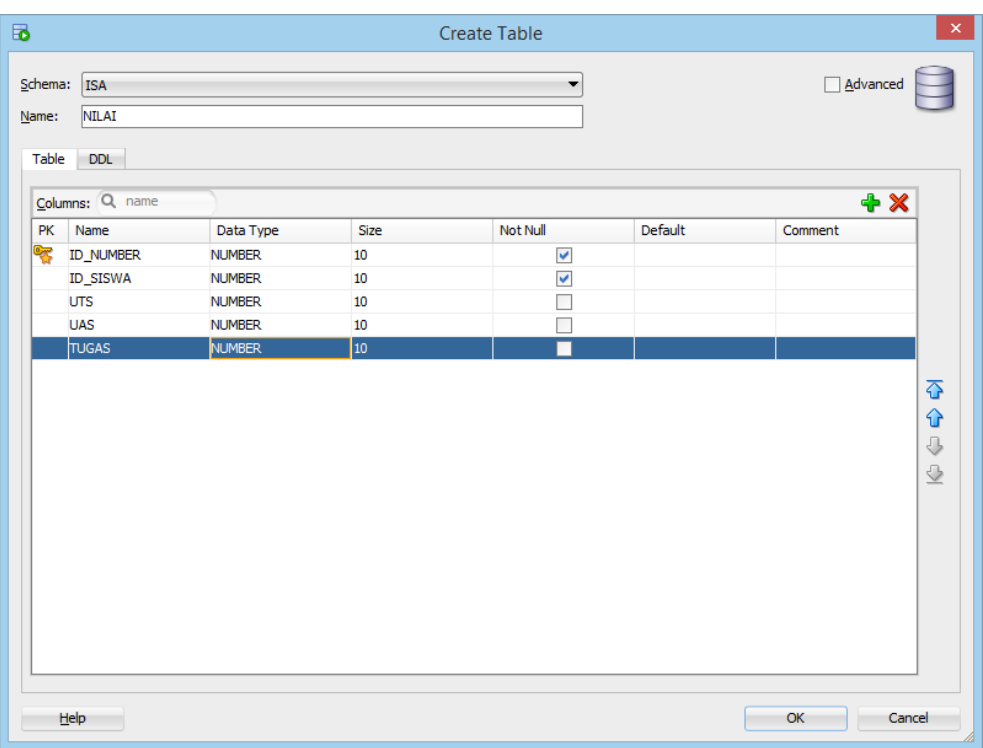

Untuk membuat salah satu field menjadi Foreign Key (FK) dapat dengan mengklik tombol yang berada di atas sebelah kanan dan check pada bagian advance. Maka tampilan akan berubah menjadi seperti dibawah ini.

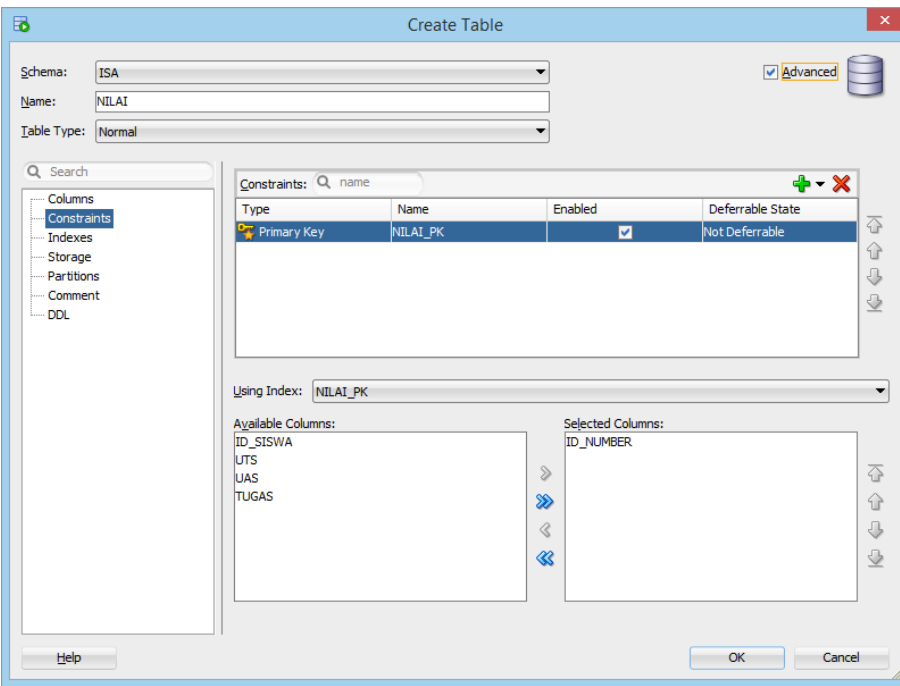

Untuk mengatur Foreign Key dapat ke bagian constraint dan tekan tombol Tambah seperti dibawah ini dan pilih New Foreign Key Constraint

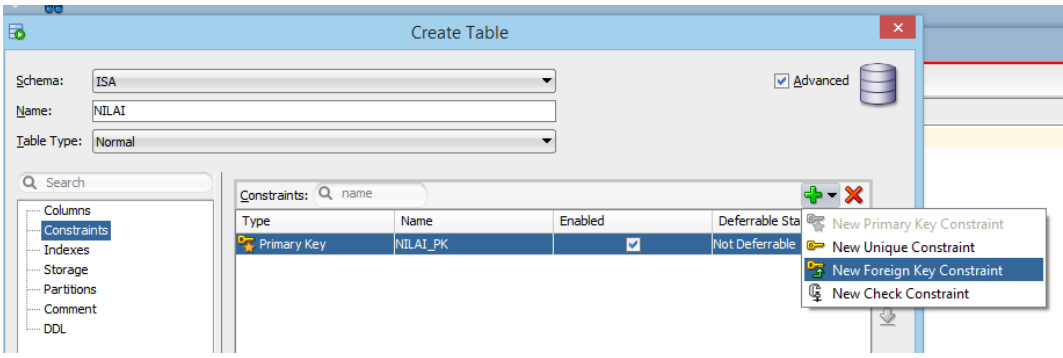

• Setelah itu isi kepada table mana dan kolom mana foreign key ini mengacu.

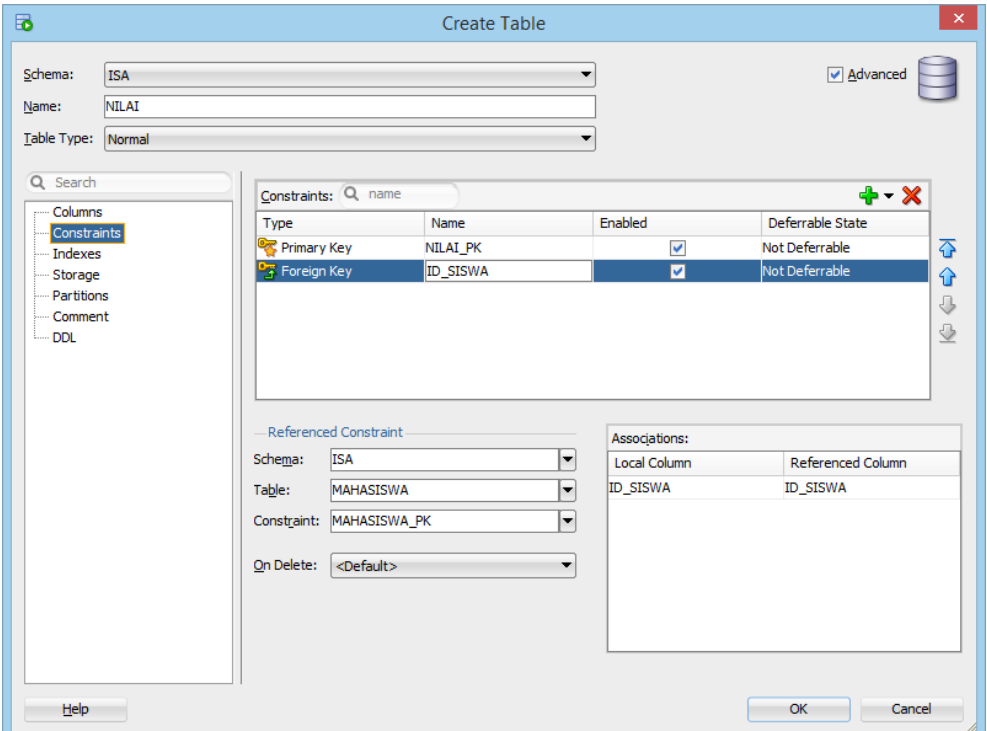

Jika sudah tekan ok dan perhatikan pada tabel yang sudah jadi bahwa index foreign key berhasil dibuat.

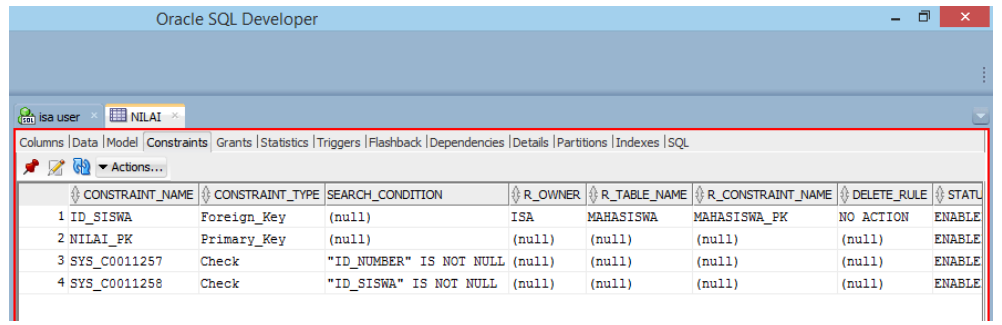

- 2. Membuat Sequence
	- Ke menu connection bagian sebelah kiri dan cari bagian Sequence. Jika sudah menemukannya klik kanan dan Create New.

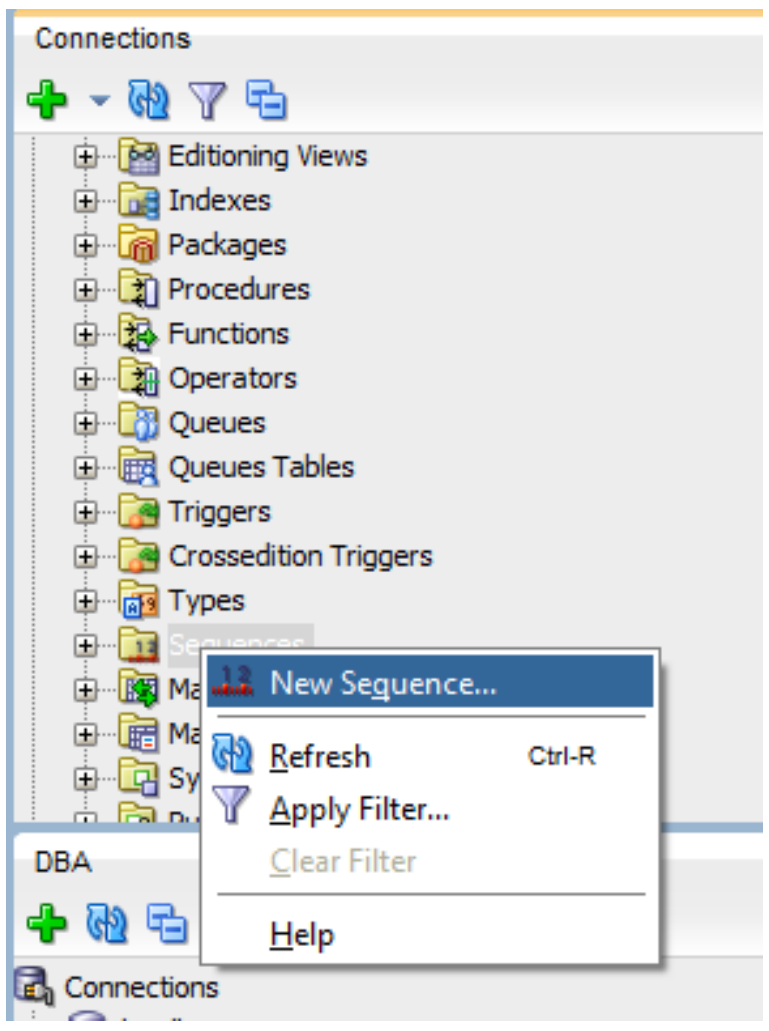

• Akan muncul pop up seperti dibawah. Isi sesuai dengan hal yang dibutuhkan.

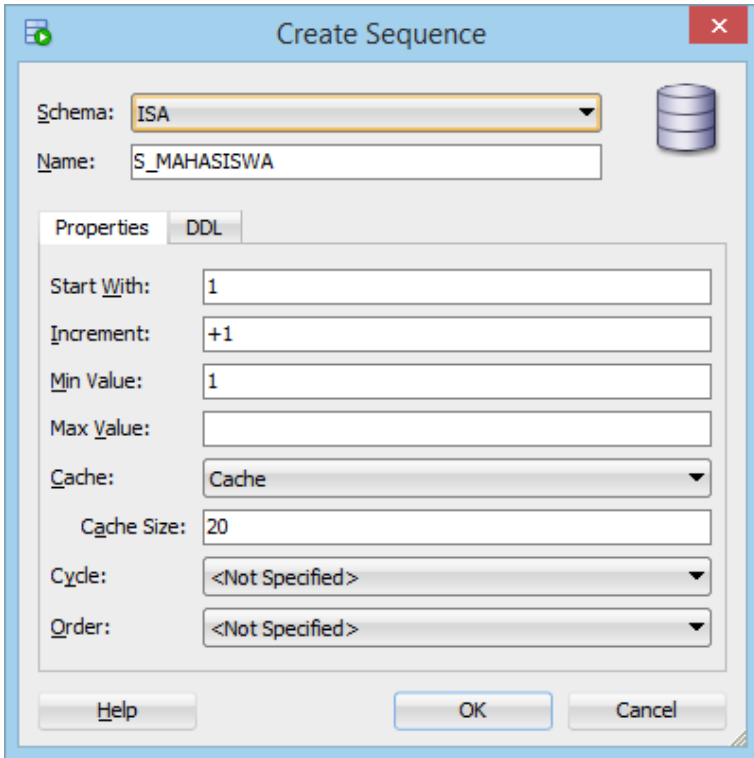

Jika sudah tekan tombol Ok.

• Buat sequence yang kedua untuk S\_Nilai.

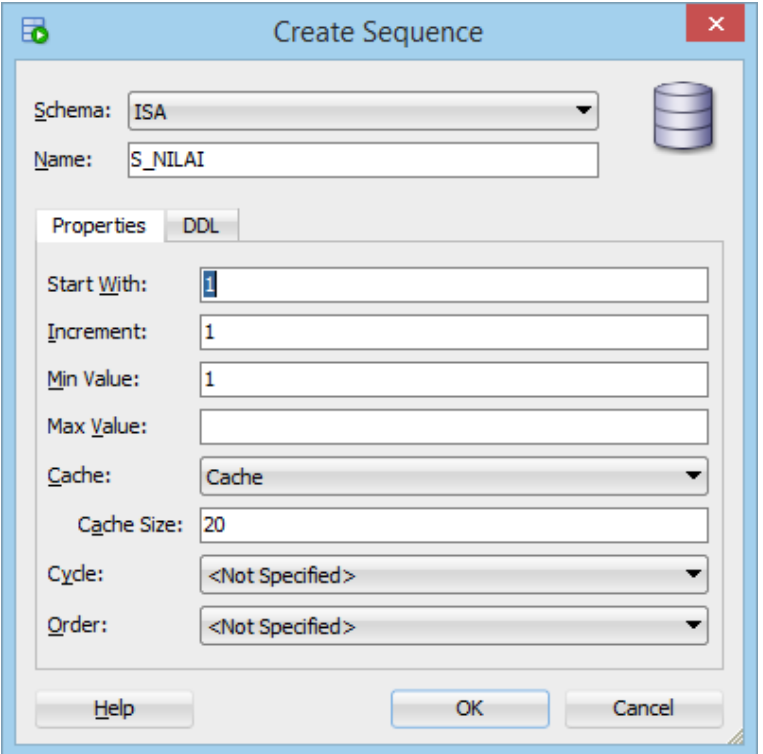

- Selanjutnya mencoba Sequence yang telah dibuat.
	- o Untuk menggunakan sequence menggunakan query builder seperti dibawah ini :

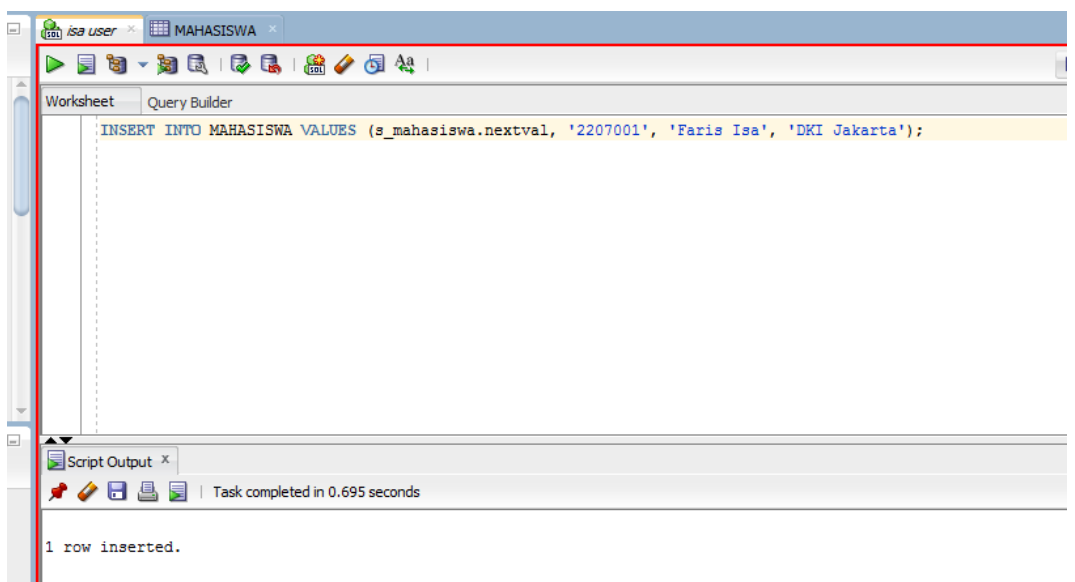

Jika sequence berhasil dijalankan dapat dilihat pada bagian Script Output bahwa 1 row inserted, tandanya bahwa data berhasil diinput.

Dapat dilihat bahwa berhasil ditambahkan saat kita mengecek pada tabel mahasiswa.

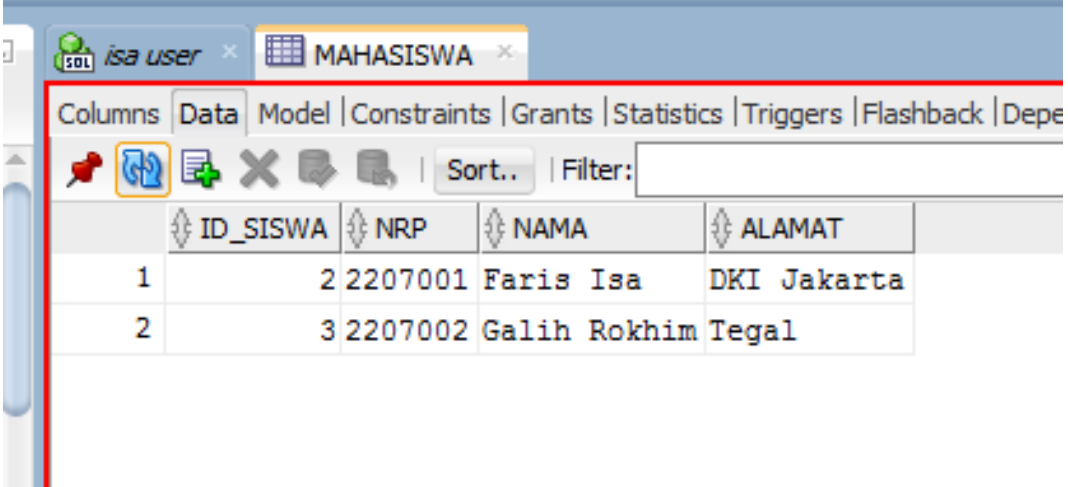

o Untuk menggunakan sequence yang isinya berada foreign key, kita harus mengisi nya dengan memastikan bahwa niali dari FK sudah ada didalam tabel PK. Berikut ini merupakan contohnya :

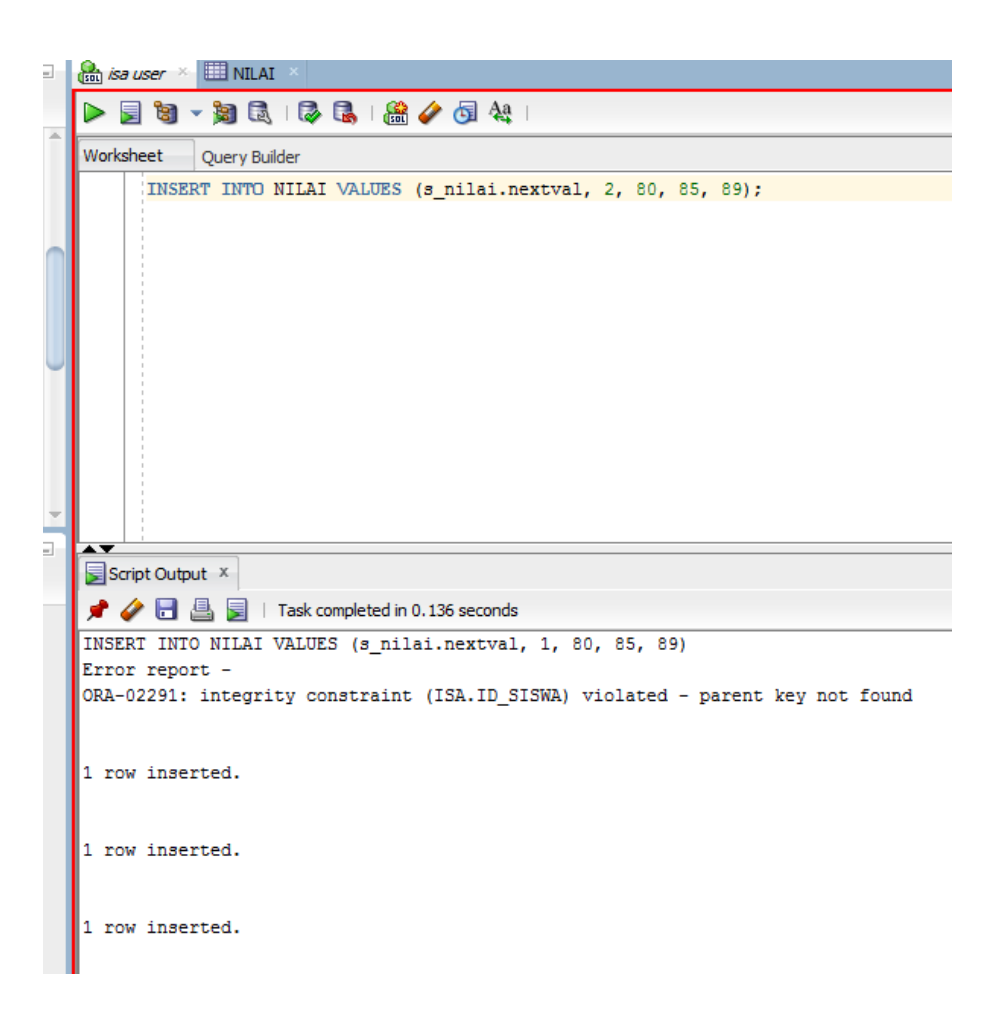

Sama seperti sebelumnya, jika berhasil dijalankan maka akan berhasil diinput. Apabila FK tidak ada nilainya maka akan return error sehingga tidak dapat diinput nilainya.

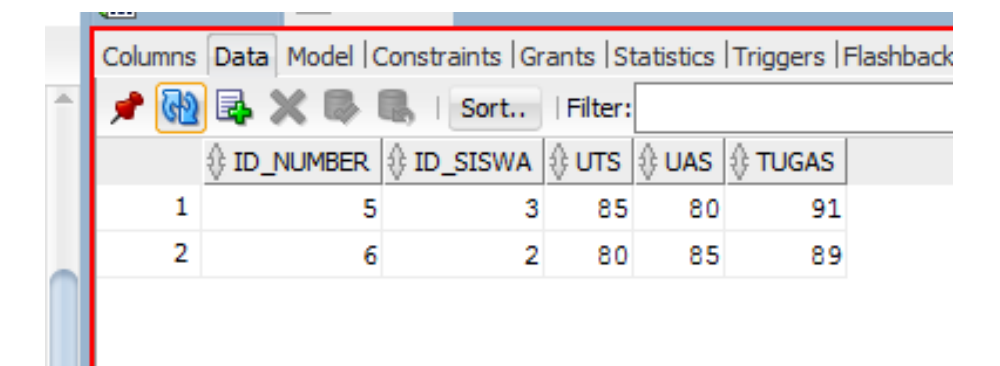